## IBM Program usage and installation report instructions

## Tivoli Storage Manager Fastback Help Guide

Please see below the additional help in collecting deployment information for your IBM Software. (You may need to zoom in to more easily view the screenshots.)

This report uses tables to identify a server, policy, volume, and snapshot. For each snapshot that is taken for the server, policy, and volume combination, there is information about the start time, end time, type, size, percentage change, interval, and status for the snapshot.

For more information on how to configure FastBack Reporting, please refer to the to this link: [http://pic.dhe.ibm.com/infocenter/tsmfbinf/v6/index.jsp?topic=%2Fcom.ibm.tsm.fb.doc%2FFB\\_InstallUse%2Ft\\_f](http://pic.dhe.ibm.com/infocenter/tsmfbinf/v6/index.jsp?topic=%2Fcom.ibm.tsm.fb.doc%2FFB_InstallUse%2Ft_fast_reporting_start.html) ast reporting start.html

#### **A. Starting FastBack Reporting (Windows only)**

After you install FastBack Reporting, you are to complete several tasks before you can start FastBack Reporting:

- **1. Start the Tivoli® Common Reporting Server.** To start the Tivoli Common Reporting Server, from the Windows Start menu, select **Programs > Tivoli Common Reporting > Start Tivoli Common Reporting Server**.
- **2. Configure FastBack Reporting. To configure FastBack Reporting, complete the following steps**:
- **a. Deploy the history manager**. To deploy the history manager, complete the following steps:
	- i. From the Windows Start menu, select **Programs > Tivoli Storage Manager > FastBack > Reporting > Deploy History Manager**. A DOS command window displays the progress.
	- ii. During the deploy history manager process, a window that requests logon credentials is displayed. Type the user name and password you use to log on to the Tivoli Common Reporting Server. The user name and password for Tivoli Common Reporting are set during the installation process for Tivoli Common Reporting. The default user name is tipadmin. Use the password that is specified during the Tivoli Common Reporting installation process.
	- iii. Click **OK.**
	- iv. In the DOS command window, when the deploy history manager process is complete, press any key to close the window. If an error occurs, a message is displayed in the command window.
	- v. If the reporting server is a x64 server, run the following command: **FastBackShell.exe -c set\_connection server\_computer FB\_SERVER\_NAME**

By default, the history manager loads history data every hour (3600 seconds). This configuration parameter is set in the config.properties file. The default path to the file follows: **C:\Program Files\Tivoli\TSM\FastBack\reporting\conf\config.properties**

The variable is *HISTORY\_INTERVAL*. The default parameter is *3600*. The range is from *600* seconds (10 minutes) to *31536000* seconds (365 days).

**b. Import the report package**. To import the report package, complete the following steps:

- i. From the Windows Start menu, select Programs > Tivoli Storage Manager > FastBack > Reporting > Import Report Package. A DOS command window is opened and displays the progress.
- ii. During the import report package process, a window that requests logon credentials is displayed. Type the user name and password you use to log on to the Tivoli Common Reporting Server.

The user name and password for Tivoli Common Reporting are set during the installation process for Tivoli Common Reporting. The default user name is tipadmin. Use the password that is specified during the Tivoli Common Reporting installation process.

iv. In the DOS command window, when the import report package process is complete, press any key to close the window. If an error occurs, a message is displayed in the command window.

iii. Click OK.

- **c. Configure FastBack Manager to access the Tivoli Common Reporting Server.** To configure FastBack Manager access to the Tivoli Common Reporting Server, complete the following steps:
	- i. From the **Configuration** tab, select **General Configuration**.
	- ii. In the main window, select the **Reporting** tab.
	- iii. Type the host name or IP address for the Tivoli Common Reporting Server.
	- iv.Type the port number for the Tivoli Common Reporting Server. By default, the Tivoli Common Reporting Server uses port *16316*.
	- v. Click **Apply**.
- **3. Stop the Tivoli Common Reporting Server.** To stop the Tivoli Common Reporting Server, from the Windows Start menu, select **Programs > Tivoli Common Reporting > Stop Tivoli Common Reporting Server**.
- **4. Start the Tivoli Common Reporting Server**. To start the Tivoli Common Reporting Server, from the Windows Start menu, select **Programs > Tivoli Common Reporting > Start Tivoli Common Reporting Server**.

### **B. After configuring the FastBack Reporting:**

### **For Windows machines:**

Please follow the instructions below to generate a report from the Tivoli Common Report tool.

- 1. From FastBack Manager, select **Tools** > **Launch Tivoli Common Report**.
- 2. In the browser window, a message displays a warning about the website security certificate. Continue to the website.
- 3. Type the user ID and password you set during the Tivoli® Common Reporting installation process.
- 4. Click **Log in**.
- 5. In the navigation pane, click the **+** icon next to **Reporting** to expand the tree. There is an entry for Common Reporting.
- 6. Select **Common Reporting**.
- 7. In the navigation pane, click the **+** icon next to **Report Sets** to expand the tree.
- 8. In the navigation pane, click the **+** icon next to **Tivoli Products** to expand the tree.
- 9. In the navigation pane, select **FastBack Reporting**.
- 10. From the table of reports, right-click a report; then, click **View As** from the pop-up menu. You can select one of the following formats for viewing:
	- o HTML
	- o PDF
	- o Microsoft Excel

In the Microsoft Excel format, the reports include table data. If there is supposed to be a chart that is provided with the report, on the *Chart* tab, there are data points, but no chart. From the *Chart* tab, go to the menu bar and select **Insert** > **Chart**. The Chart Wizard is displayed. You can use this wizard to create a chart.

In addition, when you view a report in Microsoft Excel, the default view might seem small and difficult to read. You can use the Microsoft Excel toolbar to change thezoom setting. Changing the zoom setting does not affect printing. For more information about how to change the zoom setting, use the help that is provided with Microsoft Excel.

o Adobe Postscript

The On-Demand Report Parameters window opens.

- 11. In the On-Demand Report Parameters window, specify values for all report parameters. Report parameters are predefined by the report design.
- 12. Click **Run** to run the report. Tivoli Common Reporting begins to gather report data. After the process finishes, the formatted report is displayed in a new browser tab or window.

# **For non-Windows machines:**

Please provide the output of the following command on all FastBack servers: 'client view'

## **Sample 'Client View' Screenshot:**

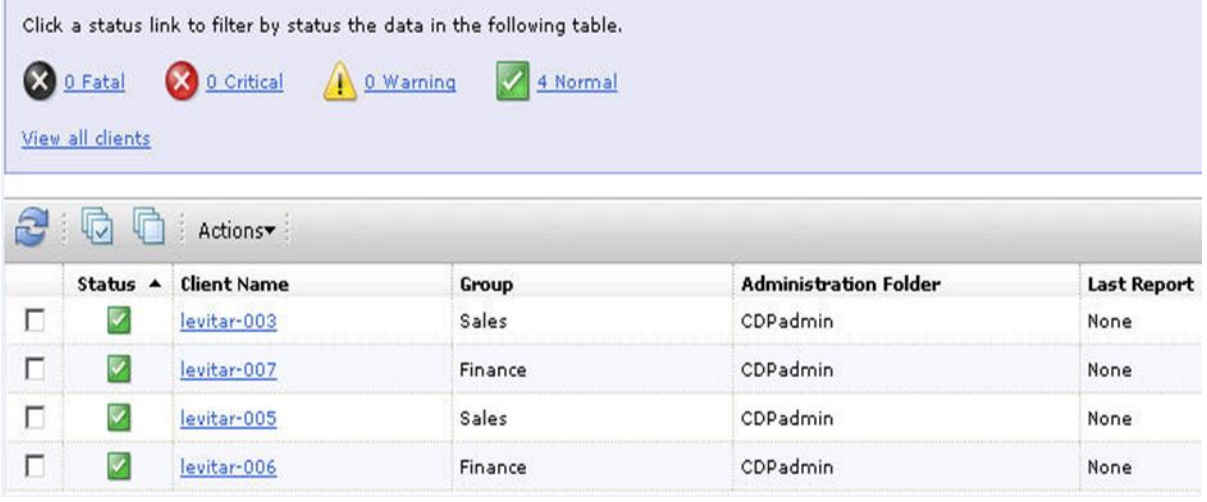